# 為輕量型存取點設定 DHCP 選項 43

# 目錄

簡介 必要條件 需求 採用元件 背景資訊 供應商特定DHCP選項 設定 Microsoft DHCP伺服器 思科輕量型存取點 Cisco IOS® DHCP 伺服器 Cisco Aironet AP(Cisco IOS) Linux ISC DHCP伺服器 **Cisco Network Registrar DHCP伺服器** Lucent QIP DHCP伺服器 驗證 疑難排解 相關資訊

# 簡介

本文檔介紹如何對輕量接入點使用DHCP選項43。

# 必要條件

本文件為適用於以下 DHCP 伺服器的輕量型 Cisco Aironet 存取點 (LAP) 提供 DHCP 選項 43 的範 例組態:

- Microsoft Windows 2008企業DHCP伺服器
- Cisco IOS® DHCP 伺服器
- Linux Internet Systems Consortium(ISC)DHCP伺服器
- Cisco Network Registrar DHCP伺服器
- Lucent QIP DHCP伺服器

部署Cisco Wireless Unified架構時,當WLC與LAP處於不同的子網時,LAP可以使用廠商特定的 DHCP選項43加入特定無線LAN控制器(WLC)。有關如何設定存取點(AP)以加入WLC的資訊,請參 閱[無線LAN控制器和輕量存取點基本組態範例](https://www.cisco.com/c/zh_tw/support/docs/wireless/4400-series-wireless-lan-controllers/69719-wlc-lwap-config.html)[和輕量AP\(LAP\)註冊到無線LAN控制器\(WLC\)。](https://www.cisco.com/c/zh_tw/support/docs/wireless/5500-series-wireless-controllers/119286-lap-notjoin-wlc-tshoot.html#backinfo%20)

### 需求

思科建議您瞭解以下主題:

- 思科統一無線網路(CUWN)基礎知識
- DHCP基礎知識

## 採用元件

本文件所述內容不限於特定軟體和硬體版本。

本文中的資訊是根據特定實驗室環境內的裝置所建立。文中使用到的所有裝置皆從已清除(預設 )的組態來啟動。如果您的網路運作中,請確保您瞭解任何指令可能造成的影響。

# 背景資訊

## 供應商特定DHCP選項

RFC 2132定義了與供應商特定選項相關的兩個DHCP選項。它們是選項60和選項43。DHCP選項 60是廠商類別識別碼(VCI)。VCI是唯一標識供應商裝置型別的文本字串。下表列出思科AP使用的 VCI:

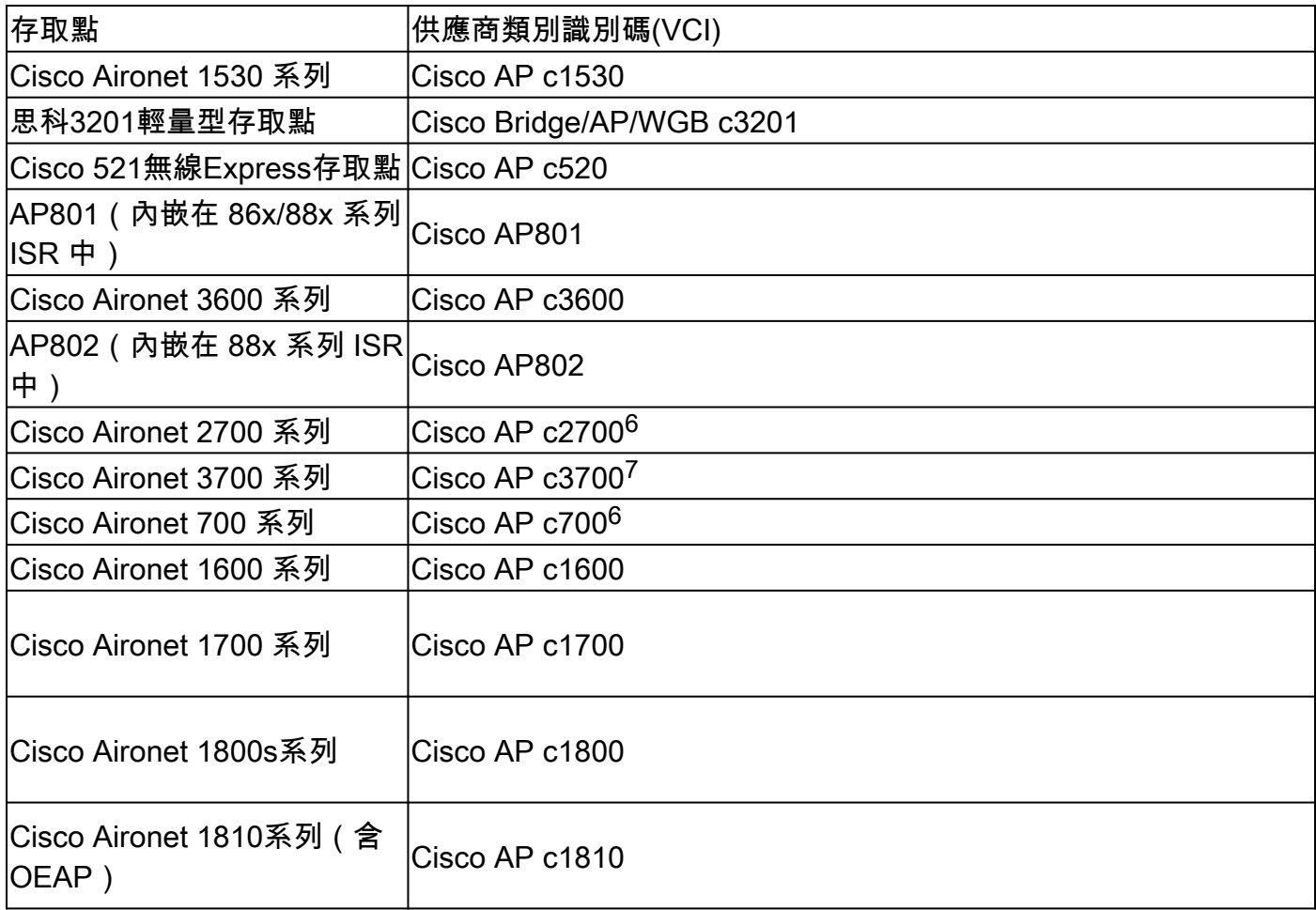

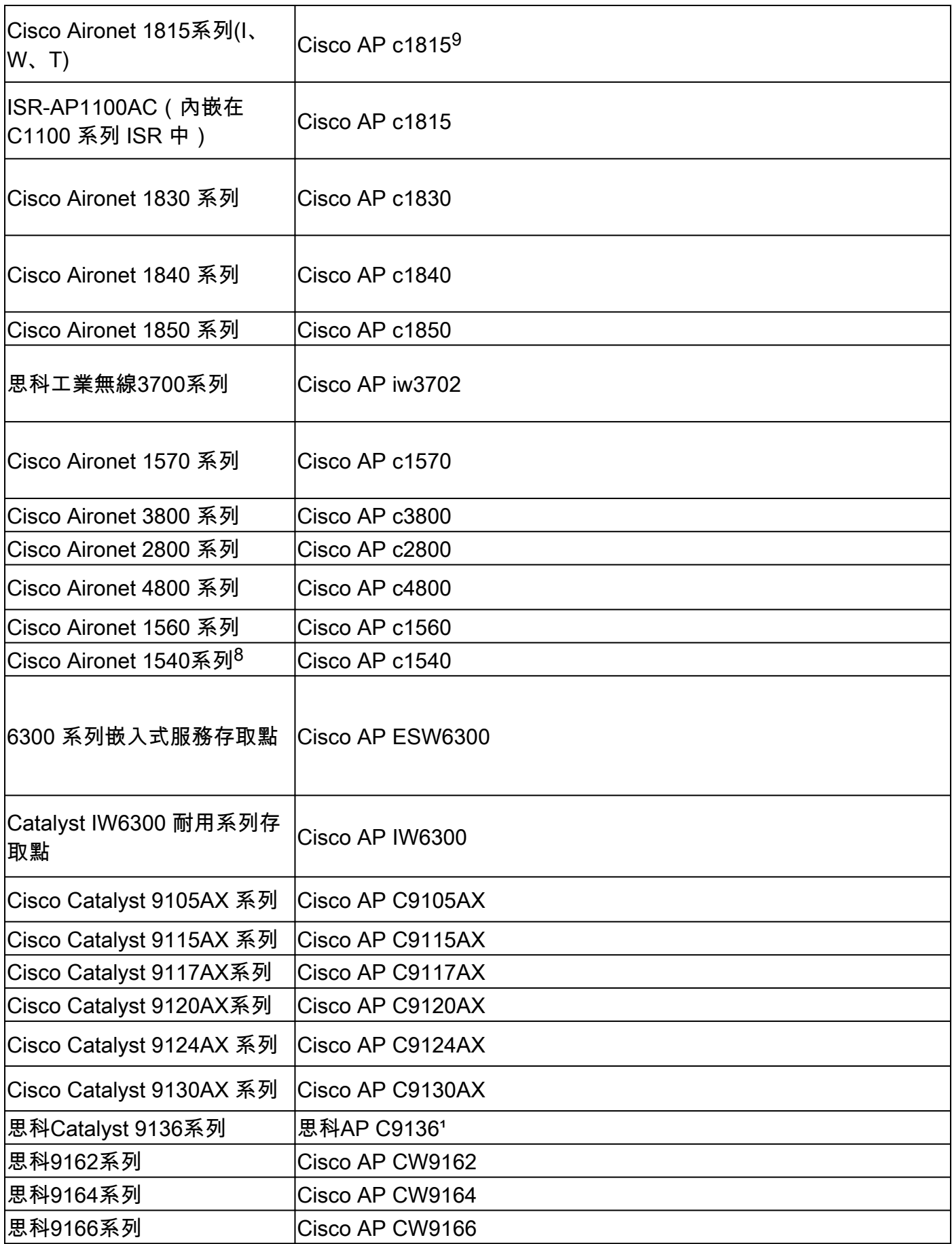

 $^{\rm 1}$  早期製造的9136可隨附在選項60中傳送「Cisco AP」的軟體。在17.8及更高版本的軟體中修復了 此問題。

<sup>6</sup>運行7.6或更高版本的任何2700/700/1530系列AP

 $^{7}$ 運行7.6或更高版本軟體的仟何3700系列AP

 $8$  執行 FCS 前製造代碼的 1540 可能會使用「Cisco AP c1560」

 $^9$  執行 FCS 前製造代碼的 1815 可能會使用「Cisco AP c1810」

另請參閱[思科無線解決方案軟體相容性矩陣](/content/en/us/td/docs/wireless/compatibility/matrix/compatibility-matrix.html)。

選項60包括在DHCP客戶端在搜尋IP地址時廣播的初始DHCP discover消息中。DHCP客戶端(本例 中為LAP)使用選項60來向DHCP伺服器標識自身。

如果接入點在訂購時選擇了Service Provider選項(選擇了AIR-OPT60-DHCP),則該接入點的 VCI字串與之前列出的不同。VCI字串包括ServiceProvider選項。例如,帶此選項的1260返回此 VCI字串:Cisco AP c1260-ServiceProvider。

利用選項60不是必需的,您的DHCP池可以為任何型別的客戶端返回選項43。但是,可以對 DHCP伺服器進行程式設計,以便根據AP的VCI返回一個或多個WLAN控制器管理介面IP地址。為 此,請對DHCP伺服器進行程式設計,以識別每種接入點型別的VCI,然後定義供應商特定資訊。

在DHCP伺服器上,供應商特定資訊對映到VCI文本字串。當DHCP伺服器從DHCP客戶端看到 DHCP discover中的可識別VCI時,它將其DHCP提供中的對映供應商特定資訊作為DHCP選項43返 回給客戶端。在DHCP伺服器上,在為LAP提供IP地址的每個DHCP池(作用域)中定義選項43。

RFC 2132定義DHCP伺服器必須返回供應商特定資訊作為DHCP選項43。RFC允許供應商在0和 255之間定義封裝的供應商特定子選項代碼。子選項作為嵌入在選項43中的型別長度值(TLV)塊包含 在DHCP提供中。子選項代碼及其相關消息格式的定義留給供應商處理。

當DHCP伺服器被程式設計為Cisco Aironet LAP的選項43提供WLAN控制器IP地址時,子選項 TLV塊按以下方式定義:

- 型別- 0xf1(十進位制241)。
- Length 控制器IP位址數量\* 4。
- Value WLC管理介面的清單, 通常轉換為十六進位制值。

DHCP伺服器配置的語義因DHCP伺服器供應商而異。本文檔包含有關Microsoft DHCP伺服器、 Cisco IOS DHCP伺服器、Linux ISC DHCP伺服器、Cisco Network Registrar DHCP伺服器和 Lucent QIP DHCP伺服器的特定說明。對於其他DHCP伺服器產品,請參考供應商文檔,瞭解有關 供應商特定選項的說明。

# 設定

**❤**》註:使用<u>命令查詢工具</u>(僅限<u>註冊</u>客戶)可獲取本節中使用的命令的詳細資訊。

### Microsoft DHCP伺服器

本節介紹Microsoft DHCP伺服器上使用DHCP選項43進行WLAN控制器發現所需的配置。

### 思科輕量型存取點

如果您在同一作用域上有多個裝置型別,並且希望它們通過選項43接收不同的WLC IP地址,則可以 使用上一節中介紹的方法。但是,如果作用域中的所有DHCP客戶端都是Cisco IOS AP,則可以使 用此過程定義DHCP選項43。

開始之前,您必須知道以下資訊:

- 選項43子選項代碼
- WLAN 控制器的管理 IP 位址

完成以下步驟,以便在Windows DHCP伺服器上定義DHCP選項43:

1. 在DHCP伺服器作用域中,按一下右鍵Server Options,然後選擇Configure Options。

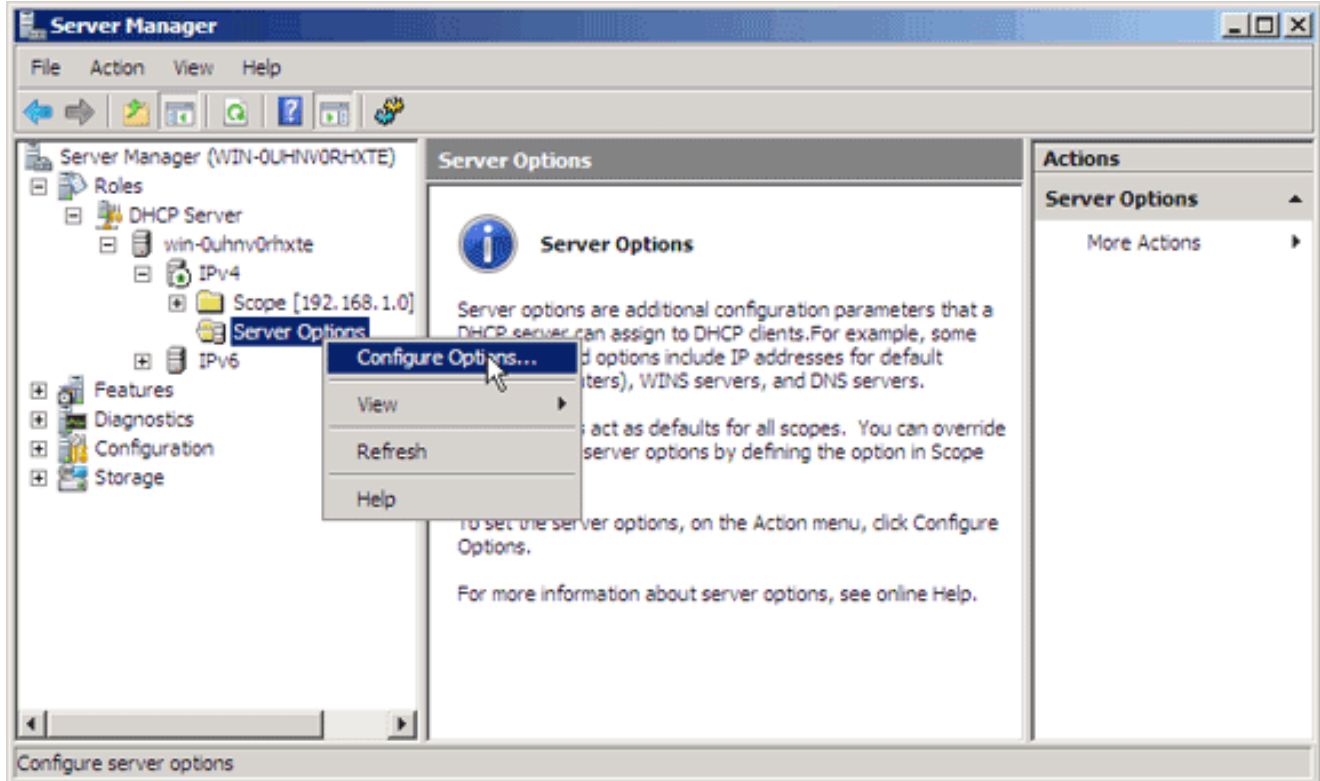

- 2. 在「一般」標籤上,捲動到「選項 43」,然後勾選「043 廠商特定資訊」核取方塊
- 輸入選項43子選項(十六進位制)。 3.
	- $\blacklozenge$ 註:選項43子選項的TLV值:型別+長度+值。型別始終是子選項代碼0xf1。Length是控 制器管理IP地址數乘以4的十六進位制數。值是以十六進位制順序列出的控制器的IP地址 。例如,假設有兩個控制器具有管理介面IP地址192.168.10.5和192.168.10.20。型別為 0xf1。長度為2 \* 4 = 8 = 0x08。IP地址轉換為c0a80a05(192.168.10.5)和 c0a80a14(192.168.10.20)。當串被組裝時,它將產生f108c0a80a05c0a80a14。新增到 DHCP作用域的Cisco IOS命令是選項43 hex f108c0a80a05c0a80a14。
- 4. 按一下「Apply」,然後按一下「OK」。

完成此步驟後,將配置DHCP選項43,並且DHCP伺服器將選項43傳送到LAP。

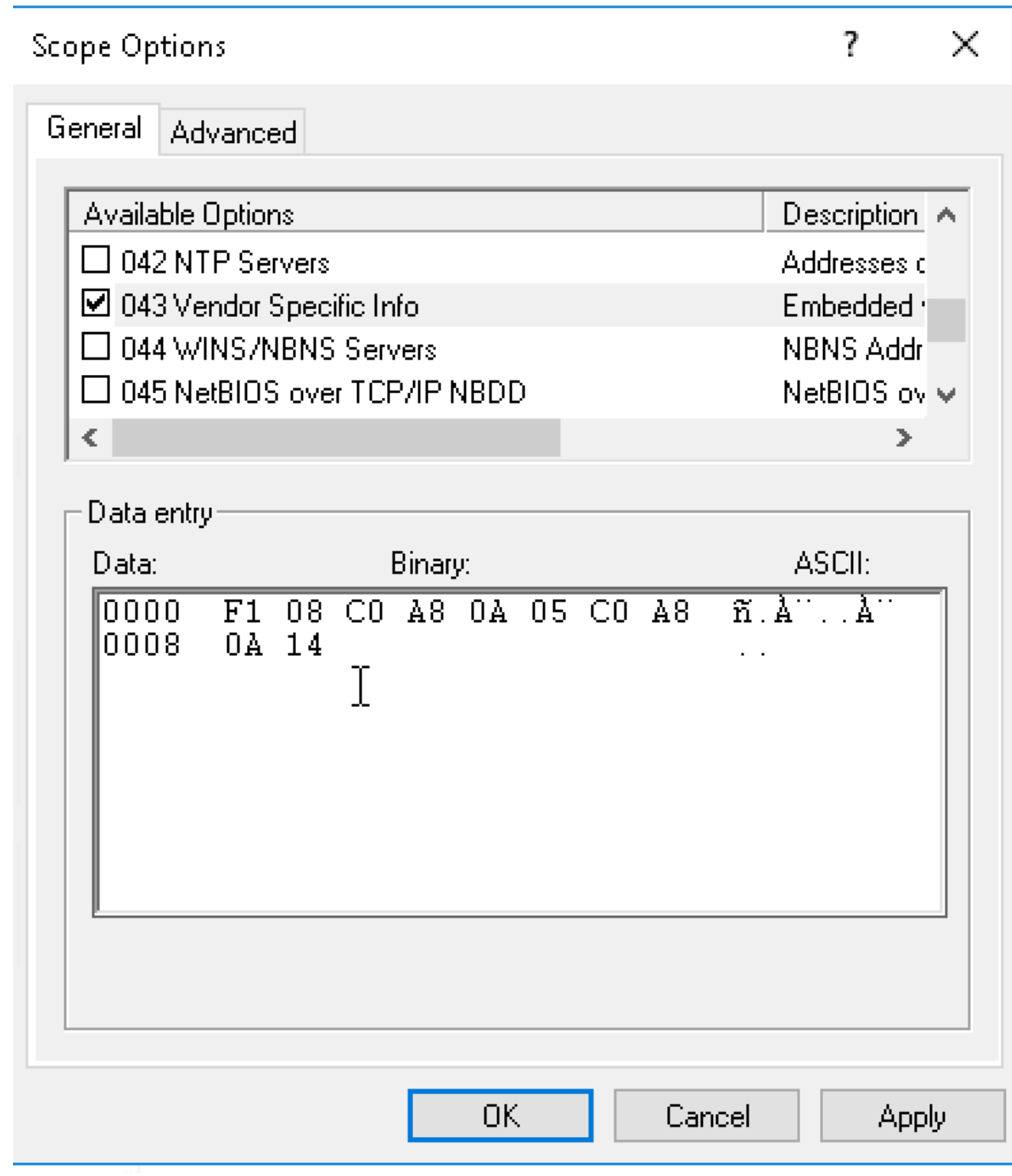

## Cisco IOS® DHCP 伺服器

Cisco Aironet AP(Cisco IOS)

完成以下步驟,為運行Cisco IOS的所有Cisco Aironet AP在嵌入式Cisco IOS DHCP伺服器中配置 DHCP選項43。這包括除VxWorks 1000系列(請參見下一節)和不使用選項43的600系列OEAP以 外的所有AP。

- 1. 在Cisco IOS CLI上進入配置模式。
- 2. 建立DHCP地址池,其中包括必要的引數,如預設路由器和伺服器名稱。以下是DHCP作用域 的示例:

ip dhcp  $pool$  <pool name> network <ip network> <netmask> default-router <default-router IP address> dns-server <dns server IP address>

使用以下語法新增選項43行: 3.

option 43 hex <hexadecimal string>

第3步中的十六進位制字串組合為選項43子選項Type + Length + Value的TLV值的序列。型別 始終是子選項代碼0xf1。Length是控制器管理IP地址數乘以4的十六進位制數。值是以十六進 位制順序列出的控制器的IP地址。

例如,假設有兩個控制器具有管理介面IP地址192.168.10.5和192.168.10.20。型別為0xf1。長 度為2 \* 4 = 8 = 0x08。IP地址轉換為c0a80a05(192.168.10.5)和c0a80a14(192.168.10.20)。 當串被組裝時,它將產生f108c0a80a05c0a80a14。新增到DHCP作用域的Cisco IOS命令為:

option 43 hex f108c0a80a05c0a80a14

### Linux ISC DHCP伺服器

本節中的資訊介紹如何配置Linux ISC伺服器,以便將供應商特定資訊返回到輕量Cisco Aironet系列 AP。此示例將Linux ISC伺服器配置為將供應商特定資訊返回給1140、1200、1130和1240系列輕量 AP。此配置可以修改並應用於其他系列LAP。

```
ddns-update-style interim;
      allow bootp;
      option space Cisco_LWAPP_AP;
      option Cisco_LWAPP_AP.server-address code 241 = array of ip-address;
      subnet 192.168.247.0 netmask 255.255.255.0 {
      authoritative;
      option routers 192.168.247.1;
      option subnet-mask 255.255.255.0;
      option domain-name "cisco.com";
      option domain-name-servers 192.168.247.2, 192.168.247.3;
      range dynamic-bootp 192.168.247.11 192.168.247.254;
      default-lease-time 300;
```

```
class "Cisco-AP-c1140" {
        match if option vendor-class-identifier = "Cisco AP c1140";
        option vendor-class-identifier "Cisco AP c1140";
        vendor-option-space Cisco_LWAPP_AP;
        option Cisco_LWAPP_AP.server-address 192.168.247.5; }
  class "Cisco AP c1200" {
   match if option vendor-class-identifier = "Cisco AP c1200":
    option vendor-class-identifier "Cisco AP c1200";
    vendor-option-space Cisco_LWAPP_AP;
    option Cisco_LWAPP_AP.server-address 192.168.247.55; }
  class "Cisco AP c1130" {
   match if option vendor-class-identifier = "Cisco AP c1130";
    option vendor-class-identifier "Cisco AP c1130";
    vendor-option-space Cisco_LWAPP_AP;
    option Cisco_LWAPP_AP.server-address 192.168.247.5; }
  class "Cisco AP c1240" {
   match if option vendor-class-identifier = "Cisco AP c1240";
    option vendor-class-identifier "Cisco AP c1240";
    vendor-option-space Cisco_LWAPP_AP;
    option Cisco_LWAPP_AP.server-address 192.168.247.5; }
```
}

### Cisco Network Registrar DHCP伺服器

 Cisco Network Registrar DHCP伺服器支援供應商特定屬性。但是,無法使用圖形介面配置這些屬 性。必須使用CLI。

完成以下配置步驟,以便通過DHCP選項43支援L3-LWAPP發現:

註:CLI命令工具可在網路註冊器目錄中找到:C:\Program Files\Network Registrar\BIN\ nrcmd.bat

1. 登入到DHCP伺服器。請完成以下步驟:

```
username: admin
password:
100 Ok
session:
     cluster = localhost
    default-format = useruser-name = admin visibility = 5
nrcmd>
```
2. 為Cisco AP1000系列AP建立供應商類別識別符號:

```
nrcmd> vendor-option airespace create Airespace.AP1200
100 Ok
airespace:
     name = airespace
     read-only = disabled
     vendor-class-id = Airespace.AP1200
```
為Cisco AP1200系列AP建立供應商類別識別符號:

```
nrcmd> vendor-option aironet1200 create "Cisco AP c1200"
100 Ok
aironet1200:
    name = aironet
   read-only = disabled vendor-class-id = "Cisco AP c1200"
```
 $\blacklozenge$  註:對於其他LAP型號,請使用表1中的特定VCI字串替換vendor-class-id引數。

3. 當伺服器收到選項60設定為Airespace.AP1200的請求時,關聯伺服器可在DHCP提供中傳送 的值。DHCP選項43可以支援同一選項43欄位中的多個值。這些選項需要通過子型別單獨標識  $\Omega$ 

在這種情況下,只需要一個值,不需要任何子型別。但是,Cisco Network Registrar(CNR)配 置要求您建立子型別選項。

Cisco AP1000系列AP

<#root>

nrcmd>

**vendor-option**

```
 airespace definesuboption controller_ip 1 BYTE_ARRAY 
no-suboption-opcode,no-suboption-len
100 Ok
     controller_ip(1) : byte_array(no-suboption-opcode,no-suboption-len)
```
Cisco AP1200系列AP

#### <#root>

nrcmd>

**vendor-option**

```
 aironet1200 definesuboption controller_ip 241 IPADDR_ARRAY
100 Ok
     Controller_ip(241) : ipaddr_array
100 Ok
vendor-option aironet1200 enable read-only
100 Ok
read-only=enabled
nrcmd>
policy system_default_policy
 setVendorOption aironet1200 
controller_ip <ip1>,<ip2>
100 Ok
```

```
aironet1200 controller_ip[0](241) IPADDR_ARRAY(1) = \langleip1>,\langleip2>
```
但是,為了隱藏子型別功能並僅傳送帶有IP值的行字串(BYTE\_ARRAY),CNR支援特定標誌以 4. 便刪除子型別ID和長度。這些標誌是no-suboption-opcode和no-suboption-len標誌。

Cisco AP1000系列AP

```
<#root>
```
nrcmd>

**vendor-option list**

```
100 Ok
airespace:
    name = airespace
    read-only = disabled vendor-class-id = Airespace.AP1200
```
nrcmd>

**vendor-option**

```
 airespace listsuboptions
100 Ok
     controller_ip(241) : byte_array(no-suboption-opcode,no-suboption-len)
```
### Cisco AP1200系列AP

#### <#root>

nrcmd>

**vendor-option list**

```
100 Ok
airespace:
     name = aironet1200
     read-only = enabled
```

```
 vendor-class-id = aironet1200
```
nrcmd>

```
vendor-option
```

```
 aironet1200 listsuboptions
100 Ok
     controller_ip(241) : ipaddr_array(no-suboption-opcode,no-suboption-len)
```
根據DHCP池關聯值: 5.

Cisco AP1000系列AP

<#root>

nrcmd>

**policy VLAN-52**

```
 setvendoroption airespace controller_ip
31:30:2E:31:35:30:2E:31:2E:31:35:2C:31:30:2E:31:35:30:2E:35:30:2E:31:35:2C
100 Ok
airespace controller_ip[0](1) BYTE_ARRAY(1) =
31:30:2e:31:35:30:2e:31:2e:31:35:2c:31:30:2e:31:35:30:2e:35:30:2e:31:35:2c
```
Cisco AP1200系列AP

#### <#root>

nrcmd>

**policy system\_default\_policy**

```
 setVendorOption aironet1200
controller_ip <ip1>,<ip2>
100 Ok
aironet1200 controller_ip[0](241) IPADDR_ARRAY(1) = \langleip1>,\langleip2>
```
在本示例中,名為VLAN-52的DHCP地址池(已由圖形介面在CNR中定義)在從 Airespace.AP1200裝置接收請求時,使用選項43 10.150.1.15,10.150.50.15進行配置。

註意:31:30:2e:31:35:30:2e:31:2e:31:35:2c:31:30:2e:31:35:30:2e:35:30:2e:31:35:2c是 字串10.150.1.15,10.150.50.15的十六進位制表示。

6. 最後,儲存DHCP配置並重新載入。

nrcmd> **save** 100 Ok <#root>

nrcmd>

**dhcp reload**

100 Ok nrcmd>

**exit**

Lucent QIP DHCP伺服器

本節提供一些有關如何配置Lucent QIP DHCP伺服器以便將供應商特定資訊返回到輕量Cisco Aironet系列AP的提示。

附註:如需完整資訊和相關步驟,請參閱廠商提供的文件。

DHCP選項43可以包含任何供應商特定資訊。DHCP伺服器以十六進位制字串的形式將此資訊傳遞 給接收DHCP服務的客戶端。

在Lucent QIP DHCP伺服器上,可以在DHCP選項模板 — 修改頁面上提供供應商特定資訊。在「有 效選項」區域中,選擇供應商特定資訊,然後在「值」欄位中輸入資訊。

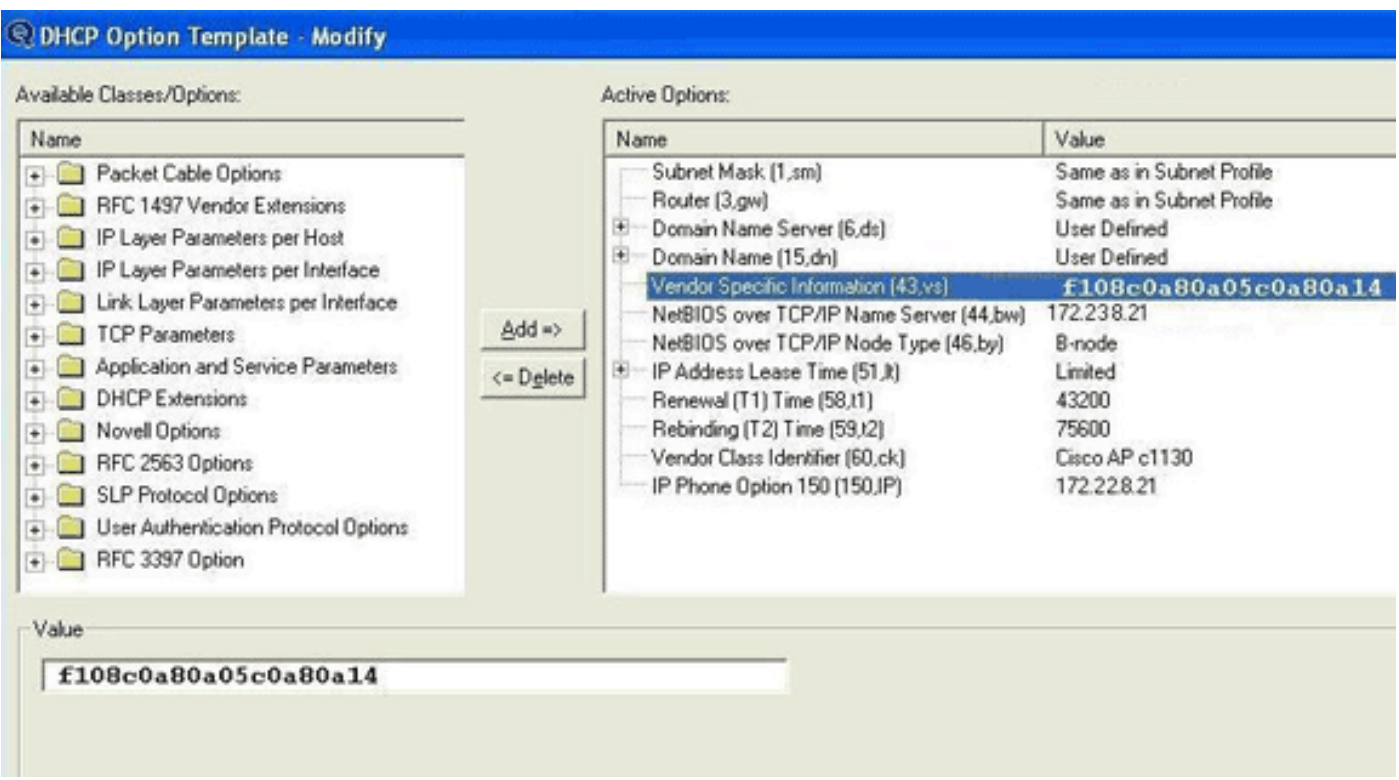

要在DHCP選項43消息中包括控制器IP地址,請在QIP中的DHCP選項模板中輸入資訊作為單個十六 進位制值:[ip hex]。

若要傳送多個具有 DHCP 選項 43 的 IP 位址,請以單一十六進位值將資訊輸入 QIP 的 DHCP 選項 範本中:[ip hex ip hex] 和 not [ip hex],[ip hex]。在這種情況下,中間的逗號會導致DHCP解析從 QIP傳遞的字串時出現問題。

例如,假設有兩個控制器具有管理介面IP地址192.168.10.5和192.168.10.20。型別為0xf1。長度為 2 \* 4 = 8 = 0x08。IP地址轉換為c0a80a05(192.168.10.5)和c0a80a14(192.168.10.20)。當串被組裝 時,它將產生f108c0a80a05c0a80a14。在Lucent QIP DHCP伺服器上,需要新增到DHCP作用域 的十六進位制字串為:

<#root>

**[f108c0a80a05c0a80a14]**

十六進位制字串必須放在方括弧內。方括弧是強制性的。一旦修改了DHCP選項43以反映該值 ,LAP就能夠找到控制器並向其註冊。

# 驗證

使用本節內容,驗證您的組態。

[輸出直譯器工具](https://www.cisco.com/cgi-bin/Support/OutputInterpreter/home.pl)(僅供[已註冊](http://tools.cisco.com/RPF/register/register.do)客戶使用)支援某些show命令。使用Output Interpreter工具檢視show指 令輸出的分析。

如果使用具有主控台連接埠的 1130/1200/1230/1240 系列 LAP,則可以在指派 DHCP IP 位址期間 檢查是否將 WLC IP 位址提供給 LAP。以下是Cisco 1230系列LAP的輸出示例:

<#root>

\*Mar 1 00:00:17.497: %LINEPROTO-5-UPDOWN: Line protocol on Interface Dot11Radio1, changed state to down

\*Mar 1 00:00:17.898: %LINEPROTO-5-UPDOWN: Line protocol on Interface Dot11Radio0, changed state to down

\*Mar 1 00:00:25.352: %DOT11-6-FREQ\_USED: Interface Dot11Radio0, frequency 2447 selected

\*Mar 1 00:00:25.353: %LINK-3-UPDOWN: Interface Dot11Radio0, changed state to up

\*Mar 1 00:00:26.352: %LINEPROTO-5-UPDOWN: Line protocol on Interface Dot11Radio0, changed state to up

\*Mar 1 00:00:29.440: %LWAPP-5-CHANGED: LWAPP changed state to DISCOVERY

\*Mar 1 00:00:29.475: %LINK-5-CHANGED: Interface Dot11Radio0, changed state to reset

\*Mar 1 00:00:29.704: %LINK-3-UPDOWN: Interface Dot11Radio1, changed state to up

\*Mar 1 00:00:30.121: Logging LWAPP message to 255.255.255.255.

%SYS-6-LOGGINGHOST\_STARTSTOP: Logging to host 255.255.255.255 started - CLI initiated %LINK-3-UPDOWN: Interface Dot11Radio0, changed state to up %LINK-5-CHANGED: Interface Dot11Radio1, changed state to reset

%LINK-3-UPDOWN: Interface Dot11Radio1, changed state to up

%LINK-5-CHANGED: Interface Dot11Radio0, changed state to reset

%LINK-3-UPDOWN: Interface Dot11Radio0, changed state to up

%LINEPROTO-5-UPDOWN: Line protocol on Interface Dot11Radio1, changed state to up

Translating "CISCO-LWAPP-CONTROLLER"...domain server (255.255.255.255) %DHCP-6-ADDRESS\_ASSIGN:

**Interface FastEthernet0 assigned DHCP address A.B.C.D, mask 255.0.0.0, hostname AP001b.d4e3.a81b**

%LWAPP-3-CLIENTEVENTLOG:

**Controller address 192.168.10.5 obtained through DHCP**

%LWAPP-3-CLIENTEVENTLOG:

**Controller address 192.168.10.5 obtained through DHCP**

如果使用Cisco IOS DHCP伺服器,請輸入show ip dhcp binding 命令以檢視分配給DHCP客戶端的 DHCP地址清單。以下是範例:

<#root>

2800-ISR-TSWEB#

**show ip dhcp binding**

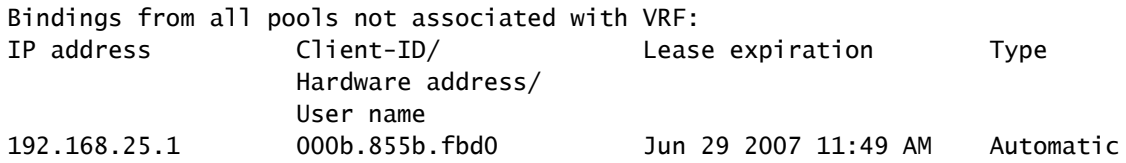

在WLC CLI上,您可以輸入show ap summary命令,以驗證是否已向WLC註冊AP。以下是範例:

#### <#root>

((Cisco Controller) >

**show ap summary**

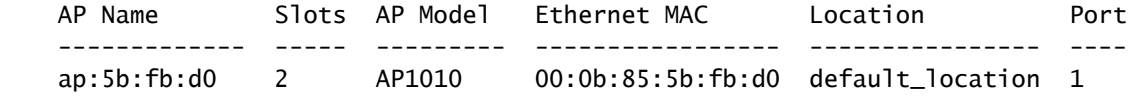

如果設定了無線LAN,可以輸入show client summary命令來檢視在WLC上註冊的使用者端:

#### <#root>

(Cisco Controller) >

**show client summary**

Number of Clients................................ 1

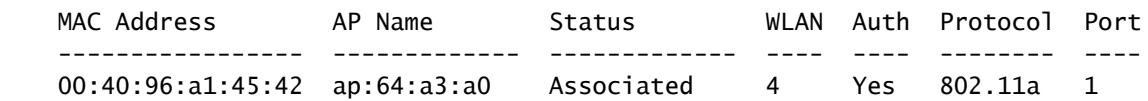

## 疑難排解

使用本節內容,對組態進行疑難排解。

[輸出直譯器工具](https://www.cisco.com/cgi-bin/Support/OutputInterpreter/home.pl)(僅供[已註冊](http://tools.cisco.com/RPF/register/register.do)客戶使用)支援某些show命令。使用Output Interpreter工具檢視show指 令輸出的分析。

附註:使用 debug 指令之前,請先參閱有關 Debug 指令的重要資訊。

在WLC上輸入debug dhcp message enable命令,以檢視DHCP伺服器和使用者端之間發生的事件 的順序。以下是範例:

#### <#root>

```
(Cisco Controller) >Thu Jun 28 17:07:53 2007: 00:0b:85:5b:fb:d0 
       dhcp option len, 
     including the magic cookie = 38
Thu Jun 28 17:07:53 2007: 00:0b:85:5b:fb:d0 dhcp option: 
received DHCP DISCOVER msg
Thu Jun 28 17:07:53 2007: 00:0b:85:5b:fb:d0 dhcp option: 
       skipping option 57, len 2
Thu Jun 28 17:07:53 2007: 00:0b:85:5b:fb:d0 dhcp option: 
       skipping option 55, len 6
Thu Jun 28 17:07:53 2007: 00:0b:85:5b:fb:d0 dhcp option:
     vendor class id = Airespace.AP1200 (len 16)
Thu Jun 28 17:07:53 2007: 00:0b:85:5b:fb:d0 dhcpParseOptions: options end, 
     len 38, actual 64
Thu Jun 28 17:07:53 2007: dhcpd: sending 300 bytes raw 
     0.0.0.0:68 -> 10.77.244.212:1067
Thu Jun 28 17:07:53 2007: dhcpd: Received 300 byte dhcp packet 
     from 0xd4f44d0a 10.77.244.212:68
Thu Jun 28 17:07:58 2007: 00:0b:85:5b:fb:d0 dhcp option len, including 
    the magic cookie = 50Thu Jun 28 17:07:58 2007: 00:0b:85:5b:fb:d0 dhcp option: received DHCP 
       REQUEST msg
Thu Jun 28 17:07:58 2007: 00:0b:85:5b:fb:d0 dhcp option:
requested ip = 
      192.168.25.1
Thu Jun 28 17:07:58 2007: 00:0b:85:5b:fb:d0 dhcp option:
server id = 
      192.168.25.10
Thu Jun 28 17:07:58 2007: 00:0b:85:5b:fb:d0 dhcp option: skipping option 57, 
       len 2
Thu Jun 28 17:07:58 2007: 00:0b:85:5b:fb:d0 dhcp option: skipping option 55, 
       len 6
```
以下是WLC的debug lwapp packet enable命令輸出,表示使用DHCP選項43作為探索方法探索WLC IP位址:

#### <#root>

```
Thu Jun 28 17:51:47 2007: Received LWAPP DISCOVERY REQUEST from AP 
      00:0b:85:5b:fb:d0 
     to 00:0b:85:33:84:a0 on port '1'
Thu Jun 28 17:51:47 2007: Successful transmission of LWAPP Discovery-Response 
    to AP 00:0b:85:5b:fb:d0 on Port 1
Thu Jun 28 19:22:39 2007: Start of Packet
Thu Jun 28 19:22:39 2007: Ethernet Source MAC (LRAD): 00:D0:58:AD:AE:CB
Thu Jun 28 19:22:39 2007: Msg Type :
```
Thu Jun 28 19:22:39 2007: DISCOVERY\_REQUEST Thu Jun 28 19:22:39 2007: Msg Length : 31 Thu Jun 28 19:22:39 2007: Msg SeqNum : 0 Thu Jun 28 19:22:39 2007:  $\overline{I}$  is the set of  $\overline{I}$  is the set of  $\overline{I}$  is the set of  $\overline{I}$  is the set of  $I$  **UNKNOWN IE 58** Thu Jun 28 19:22:39 2007: IE Length : 1 Thu Jun 28 19:22:39 2007: Decode routine not available, Printing Hex Dump Thu Jun 28 19:22:39 2007: **00000000: 03** . Thu Jun 28 19:22:39 2007:

IE 58引數的值指示發現型別。DCHP選項43為3。

如果在路由器上使用Cisco IOS DHCP伺服器,可以輸入debug dhcp detail命令和debug ip dhcp server events命令以檢視DHCP客戶端和伺服器活動。以下是debug ip dhcp server events命令的示 例:

#### <#root>

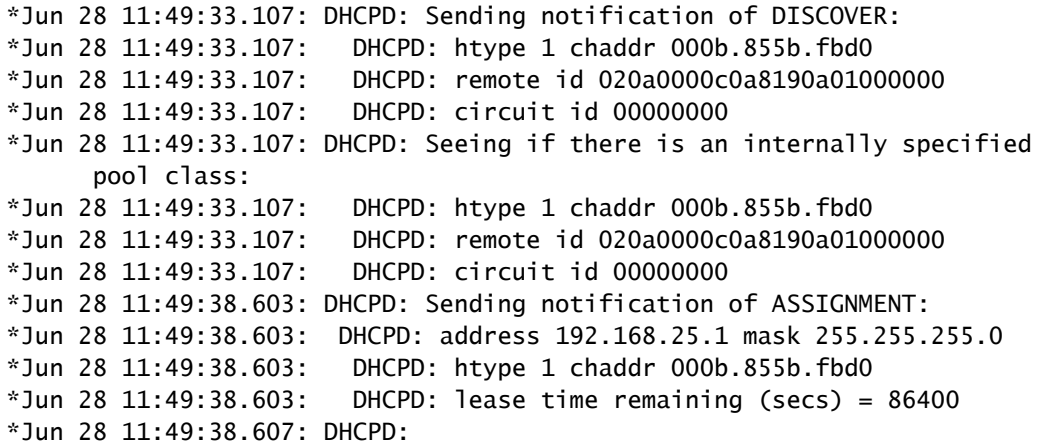

**Sending notification of ASSIGNMENT:**

\*Jun 28 11:49:38.607: DHCPD:

**address 192.168.25.1 mask 255.255.255.0**

\*Jun 28 11:49:38.607: DHCPD: htype 1 chaddr 000b.855b.fbd0  $*$ Jun 28 11:49:38.607: DHCPD: lease time remaining (secs) = 86400

輸入show ip dhcp binding命令以檢視分配給DHCP客戶端的DHCP地址清單。

2800-ISR-TSWEB#

**show ip dhcp binding**

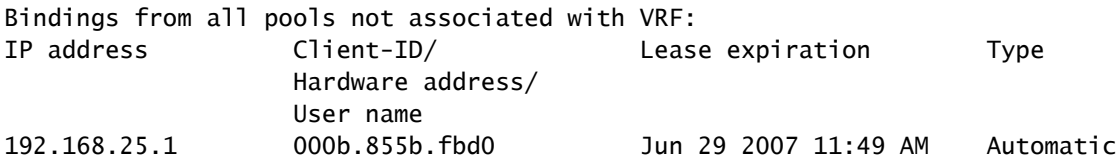

# 相關資訊

- [將自治Cisco Aironet接入點升級到輕量模式](/content/en/us/td/docs/wireless/controller/8-0/configuration-guide/b_cg80.html)
- [如何設定輕量型存取點,以便加入各自的無線LAN控制器](https://community.cisco.com:443/t5/wireless-mobility-knowledge-base/how-to-configure-the-lightweight-ap-in-order-to-join-the/ta-p/3121007)
- [無線產品支援](https://www.cisco.com/c/zh_tw/support/index.html?mode=prod&level0=278875243)

### 關於此翻譯

思科已使用電腦和人工技術翻譯本文件,讓全世界的使用者能夠以自己的語言理解支援內容。請注 意,即使是最佳機器翻譯,也不如專業譯者翻譯的內容準確。Cisco Systems, Inc. 對這些翻譯的準 確度概不負責,並建議一律查看原始英文文件(提供連結)。